## **Online Registration - Parent/Guardian Instructions**

[http://registration.sps186.org](http://registration.sps186.org/)

Before starting the registration process, parents/guardians must either already have a Parent/Guardian Account or create a new account.

Parents/guardians can recover passwords by clicking on the link on the login page. The parent/guardian will either need to know the email address or username to update the password.

In order to create a new Parent/Guardian Account, a parent/guardian must have an email address. If they do not have an email account, they can go to the Google Account creation page and follow the steps on the screen to set up a Gmail account. [\(https://accounts.google.com/SignUp\)](https://accounts.google.com/SignUp). (See Create a Gmail Account [handout\)](https://drive.google.com/file/d/1876KZJaEdwh4Lyb5KIXcZyxmkGO4WYrt/view?ths=true).

Tip: You can fill out the registration in sections if you do not have time to finish in one sitting.

- 1. Login to the Online Registration webpage: <https://186.springfield.k12.il.us/IS3/Registration/Main.php>
- 2. If English is not the native language, click Select Language to choose another.

G Select Language V

3. Enter the Email or District Intranet Username and the Password, and click Login.  $~\sim$ n $~\sim$ 

click Create Account, enter the Email and Password, then click Create Account.

## **SPS186 Registration**

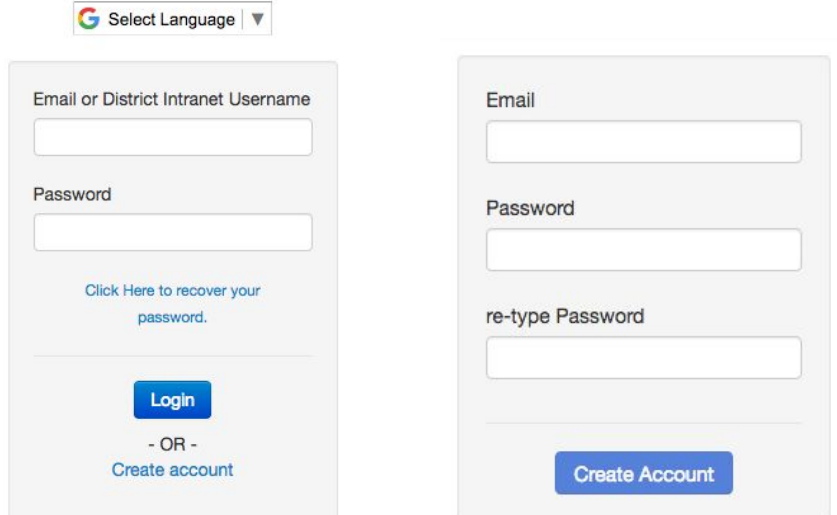

4. After logging in, the Welcome Screen appears.

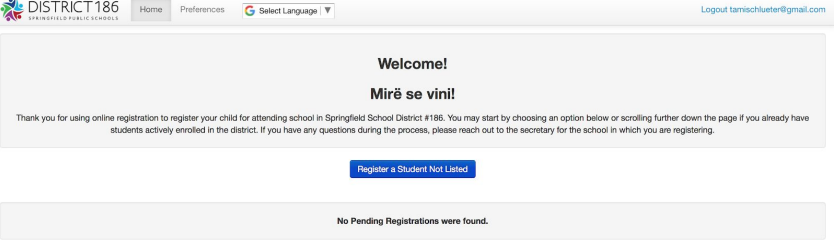

- 5. Parents/guardians will either click on an already existing student to register them for the following school year, or choose "Register a Student Not Listed".
- 6. Select a school and then choose either to register for the current year or the next year. Depending on the school and time of year, next year may only be opened for pre-registration.
- 7. Follow the instructions on the screens in order to correctly enter the information requested in all sections:
	- Student Information
	- Returning to Learn (new section to choose Hybrid or Remote learning preference
	- Parent/Guardian Information
	- Emergency Contacts
	- Siblings
	- Medical Information
	- **Additional Forms** 
		- Dental Program Consent Form
		- Proof of Residency
		- Equipment Use Agreement
		- Home Language
		- Parent Approval Form
		- Truancy Policy
		- Lincoln Library eCard
- 8. At the bottom of each section, click Save and Continue.
- 9. Once a section has been completed, a check mark will appear next to that section.
- 10. Online Registration cannot be submitted until all required sections have been completed.
- 11. Once the information has been completed, click on the orange Complete Registration button to submit it.

Click here to mark the registration as complete

Info: Clicking the button above indicates that the registration for this student is complete and allows the school secretary to review and enroll the student.

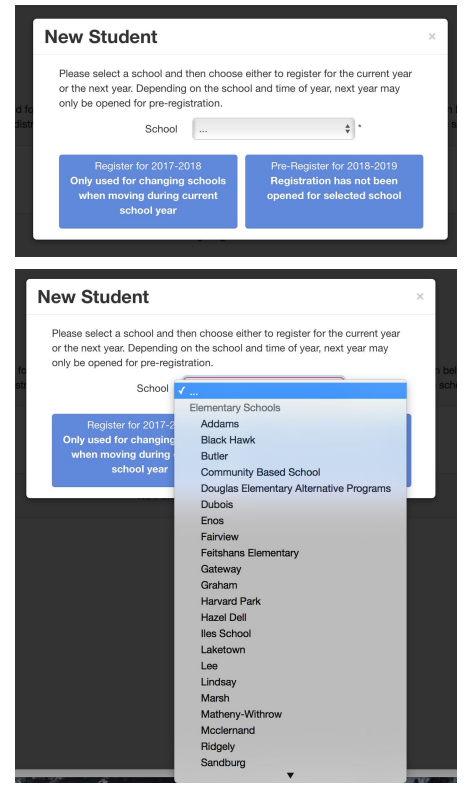

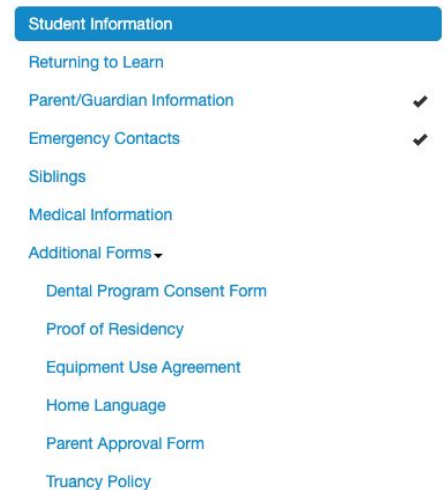

**Lincoln Library eCard**